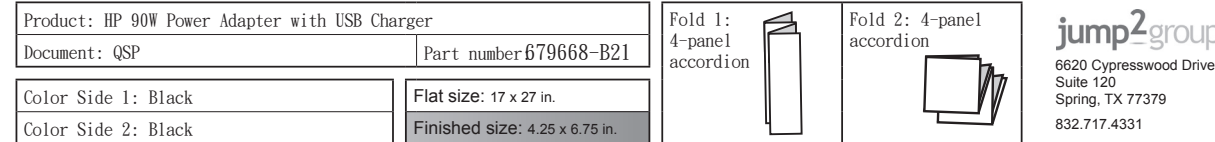

RO English Hardware Components **O** Accessory/strap holder **O** USB cable connector **O** Reset button USB cable connector **O** Power light **O** Wireless light **O** Power button **O** Connection source  $\overline{G}$   $\overline{S}$  $\div$   $\mathfrak{D}$ Wi-Fi Protected Setup (WPS) button (WPS) button A 6 2 Turn on the HP Pocket Playlist. seconds. Comect the HP Pocket Playlist to an external power source. 丹 . mobile device.  $\mathbf{a}$ 

> © Copyright 2012 Hewlett-Packard Development Company, L.P.

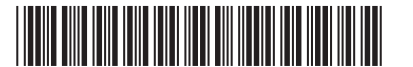

First Edition: November 2012

## **Federal Communication Commission Interference Statement**

This device complies with Part 15 of the FCC Rules. Operation is subject to the following two conditions: (1) This device may not cause harmful interference, and (2) this device must accept any interference received, including interference that may cause undesired operation.

This equipment has been tested and found to comply with the limi**that**ts for a Class B digital device, pursuant to Part 15 of the FCC Rules. These limits are designed to provide reasonable protection against harmful interference in a residential installation. This equipment generates, uses and can radiate radio frequency energy and, if not installed and used in accordance with the instructions, may cause harmful interference to radio communications. However, there is no guarantee that interference will not occur in a particular installation. If this equipment does cause harmful interference to radio or television reception, which can be determined by turning the equipment off and on, the user is encouraged to try to correct the interference by one of the following measures:

-Increase the separation between the equipment and receiver. -Connect the equipment into an outlet on a circuit different from

AR HP Pocket Playlist HRHP Pocket Playlist ROHP Pocket Playlist Quick Setup Quick Setup Quick Setup

**BG HP Pocket Playlist IT HP Pocket Playlist RU HP Pocket Playlist** Quick Setup Quick Setup Quick Setup

CS HP Pocket Playlist LV HP Pocket Playlist SK HP Pocket Playlist Quick Setup DA HP Pocket Playlist LT HP Pocket Playlist SL HP Pocket Playlist Quick Setup Quick Setup

DE HP Pocket Playlist HUHP Pocket Playlist FI HP Pocket Playlist Quick Setup Quick Setup Quick Setup

EI HP Pocket Playlist NL HP Pocket Playlist SRHP Pocket Playlist Quick Setup Quick Setup Quick Setup

ES HP Pocket Playlist NOHP Pocket Playlist SVHP Pocket Playlist Quick Setup Quick Setup Quick Setup

EL HP Pocket Playlist PL HP Pocket Playlist TR HP Pocket Playlist Quick Setup Quick Setup Quick Setup

**FR HP Pocket Playlist PT HP Pocket Playlist UK HP Pocket Playlist** Quick Setup Quick Setup Quick Setup

Hardware components **O** Accessory/strap holder

**O** Reset button **O** Power light  $\Theta$  Wireless light **O** Power button **O** Connection source

> 1 Connect the HP Pocket Playlist to an externalpower source

NOTE:Press and hold power button for 3

Hardware components **O** Accessory/strap holder USB cable connector **O** Reset button **O** Power light **O** Wireless light **O** Power button **O** Connection source

> $\div$  2 Wi-Fi Protected Setup

NOTE:Press and hold power button for 3 seconds.

- 丹
- . 5 Download and install the
- mobile application on your mobile device.
- 6 Connect your mobile device to the HP Pocket Playlist SSID.

Quick Setup Quick Setup Quick Setup

Hardware components  $\bullet$  Accessory/strap holder USB cable connector **O** Reset button **O** Power light **<sup>O</sup>** Wireless light **O** Power button **O** Connection source

NOTE:Press and hold power button for 3 seconds. 3 Install the software on your computer.

699915-B21

- 6 Connect your mobile device to the HP Pocket Playlist SSID.
- 7 Launch the mobile application on your mobile device.
- 8 Follow the instructions on your mobile device to complete the initial set up.
- TREnglish

Wi-Fi Protected Setup

3 Install the software on your computer.

This icon will appear on your desktop for easy access when you want to launch the application.

4 Go to the Application Store on your mobile device, and search for the HP Pocket Playlist

5 Download and install the mobile application on your

6 Connect your mobile device to the HP Pocket Playlist SSID. 7 Launch the mobile application

on your mobile device. 8 Follow the instructions on your

mobile device to complete the initial set up.

Turn on the HP Pocket Playlist.

 $8<sup>5</sup>$  Follow the instructions on your mobile device to complete the initial set up. complete the initial set up.

The information contained herein is subject to change without notice. The only warranties for HP products and<br>services are set forth in the express warranty statements accompanying such products and services. Nothing<br>herei

mobile application on your

mobile device.

(WPS) button

1 Connect the HP Pocket Playlist to an externalpower source. 2 Turn on the HP Pocket Playlist.

3 Install the software on your computer.

This icon will appear on your desktop for easy access when you want

to launch the application.

4 Go to the Application Store on your mobile device, and search for the HP Pocket Playlist

- 7 Launch the mobile application on your mobile device.
- 8 Follow the instructions on your mobile device to complete the

initial set up.

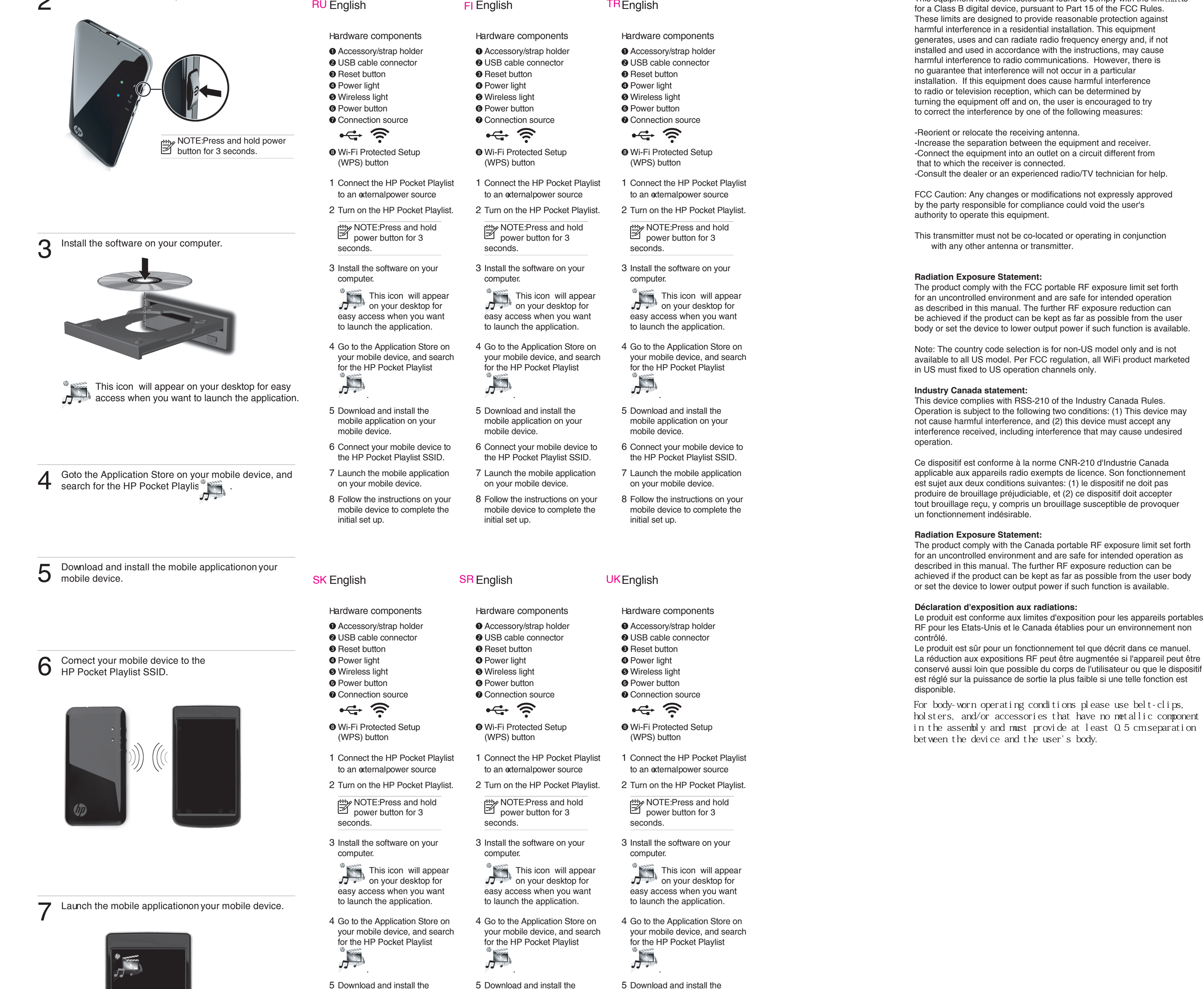

**SL English** 

mobile application on your

mobile device.

6 Connect your mobile device to the HP Pocket Playlist SSID. 7 Launch the mobile application on your mobile device. 8 Follow the instructions on your mobile device to complete the initial set up. 6 Connect your mobile device to the HP Pocket Playlist SSID. 7 Launch the mobile application on your mobile device. 8 Follow the instructions on your mobile device to complete the initial set up. 6 Connect your mobile device to the HP Pocket Playlist SSID. 7 Launch the mobile application on your mobile device. 8 Follow the instructions on your mobile device to complete the initial set up.

Wi-Fi Protected Setup (WPS) button

 $\div$   $\mathfrak{D}$ 

1 Connect the HP Pocket Playlist to an externalpower source 2 Turn on the HP Pocket Playlist.

This icon will appear on your desktop for easy access when you want to launch the application.

4 Go to the Application Store on your mobile device, and search for the HP Pocket Playlist

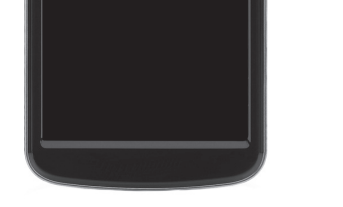

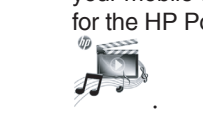

SV<sub>English</sub>

5 Download and install the

mobile application on your mobile device.

mobile application on your

mobile device.

**HP Pocket Playlist** Quick Setup

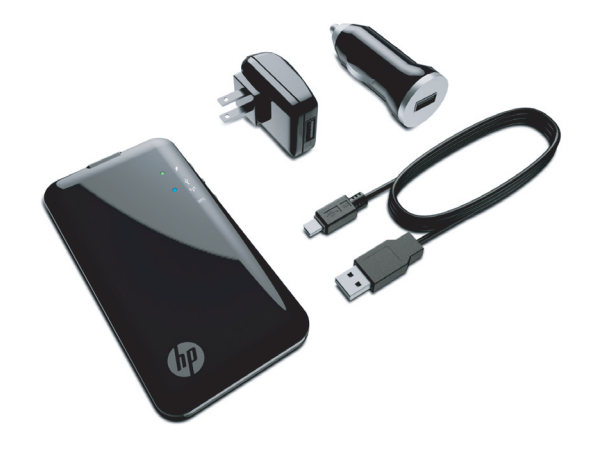